# Recruitment Request Quick Guide for Staff

If you prefer Text based guide, click [Text based staff recruitment request guide](https://campuswebdata.blob.core.windows.net/bfs/pageup/PageUp-Guides%20/Recruitment%20Request%20Staff%20Guide.pdf)

Log Into PageUp Go t[o https://western.pageuppeople.com](https://western.pageuppeople.com/) to log into the system.

From your dashboard, click on **New Faculty/Student Job** in the Jobs tile.

**New Faculty/Student Job** 

[Introduction](#page-1-0) [Position Information](#page-2-0) [Position Purpose/Function/Requirements](#page-3-0) [Funding Information](#page-4-0) **[Security Assessment](#page-5-0)** [Recruitment Plan](#page-6-0) [Search Committee](#page-6-0) [External Advertising](#page-7-0) [Advertising Text](#page-7-1) [Users and Approvers](#page-9-0) [Adding Evaluation Matrix](#page-9-1) [Saving A draft/Checking on Status](#page-10-0) [Submitting Recruitment Request for Approvals](#page-10-1) [To Restart a Declined Recruitment Request](#page-11-0)

# <span id="page-1-0"></span>INTRODUCTION<br>New Faculty/Student Job

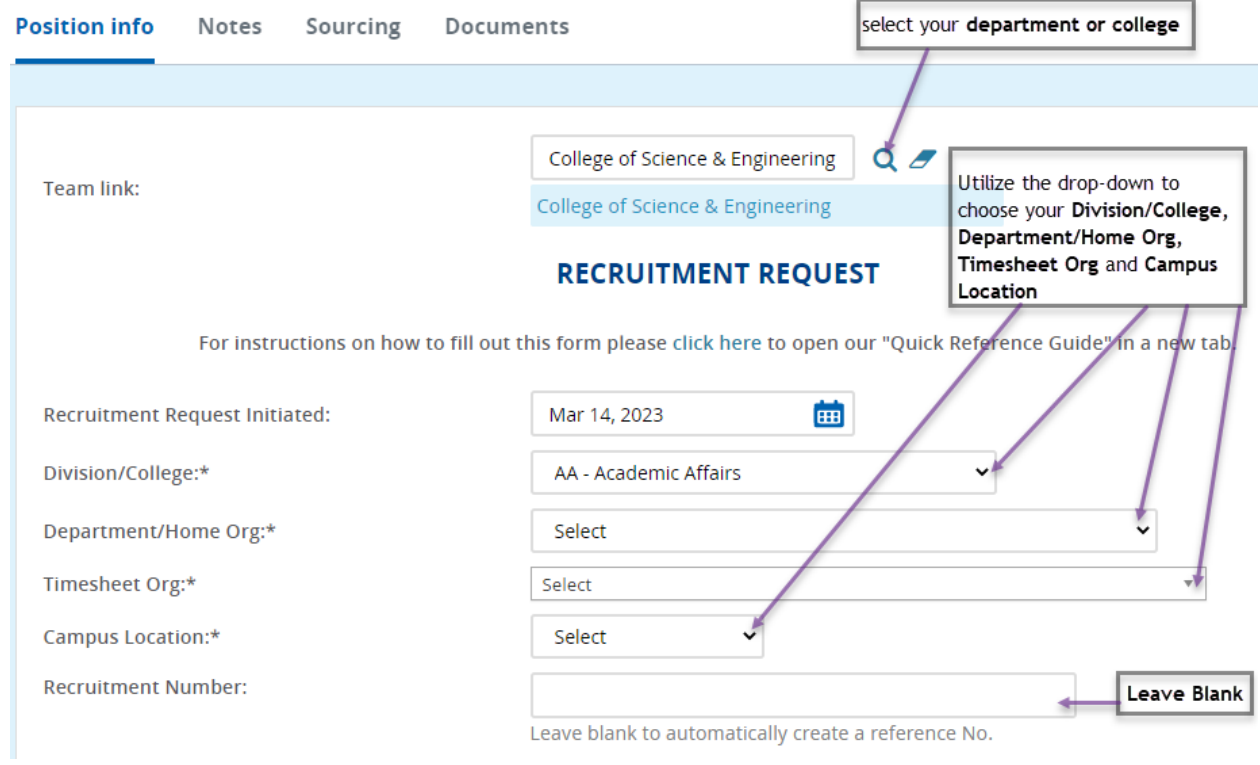

## <span id="page-2-0"></span>POSITION INFORMATION

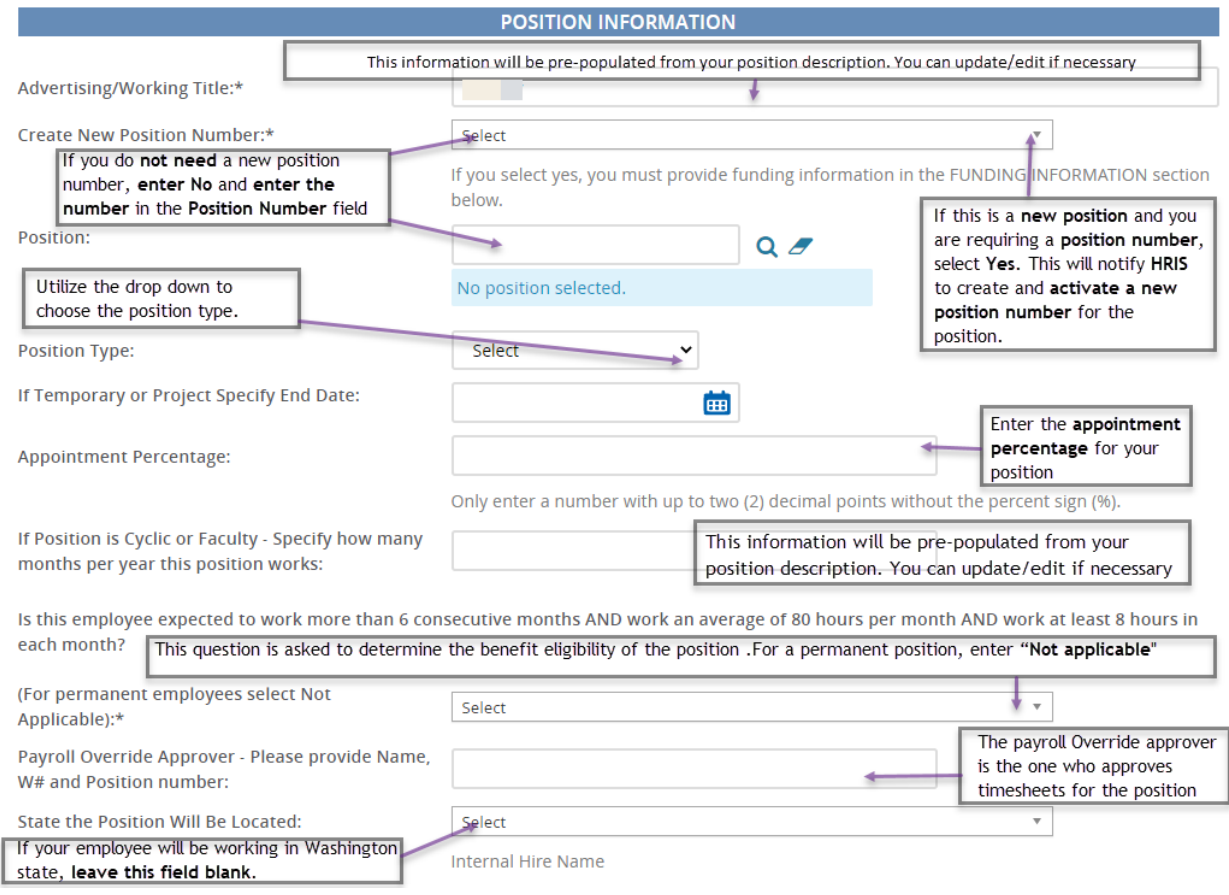

### <span id="page-3-0"></span>POSITION PURPOSE/FUNCTION/REQUIREMENTS

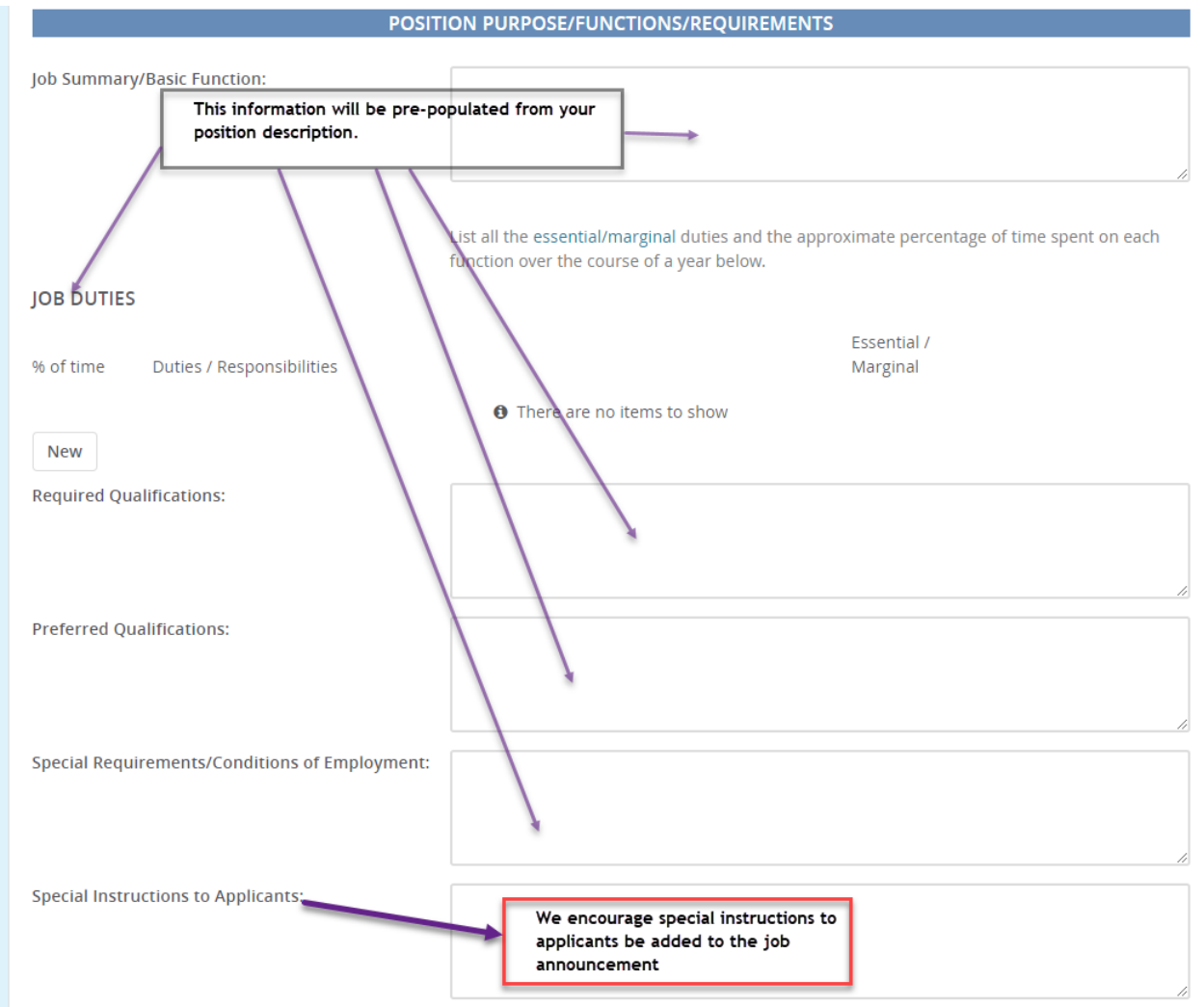

## <span id="page-4-0"></span>FUNDING INFORMATION

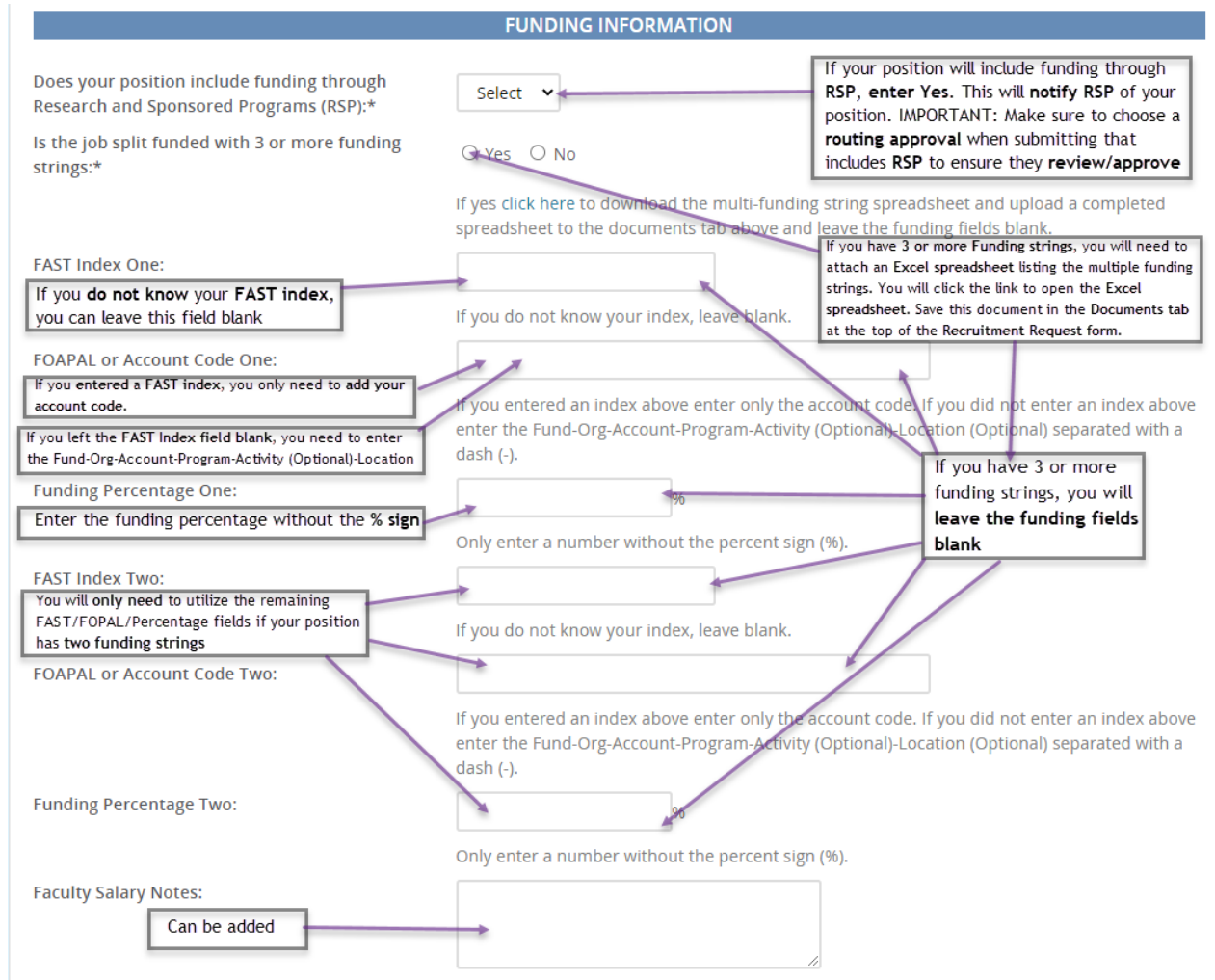

Click [three, or more funding strings](https://campuswebdata.blob.core.windows.net/bfs/pageup/PageUp-Guides%20/Multiplefunds.xlsx) ONLY if you have three or more fundings to download spreadsheet.

#### <span id="page-5-0"></span>SECURITY ASSESSMENT

#### **SECURITY ASSESSMENT**

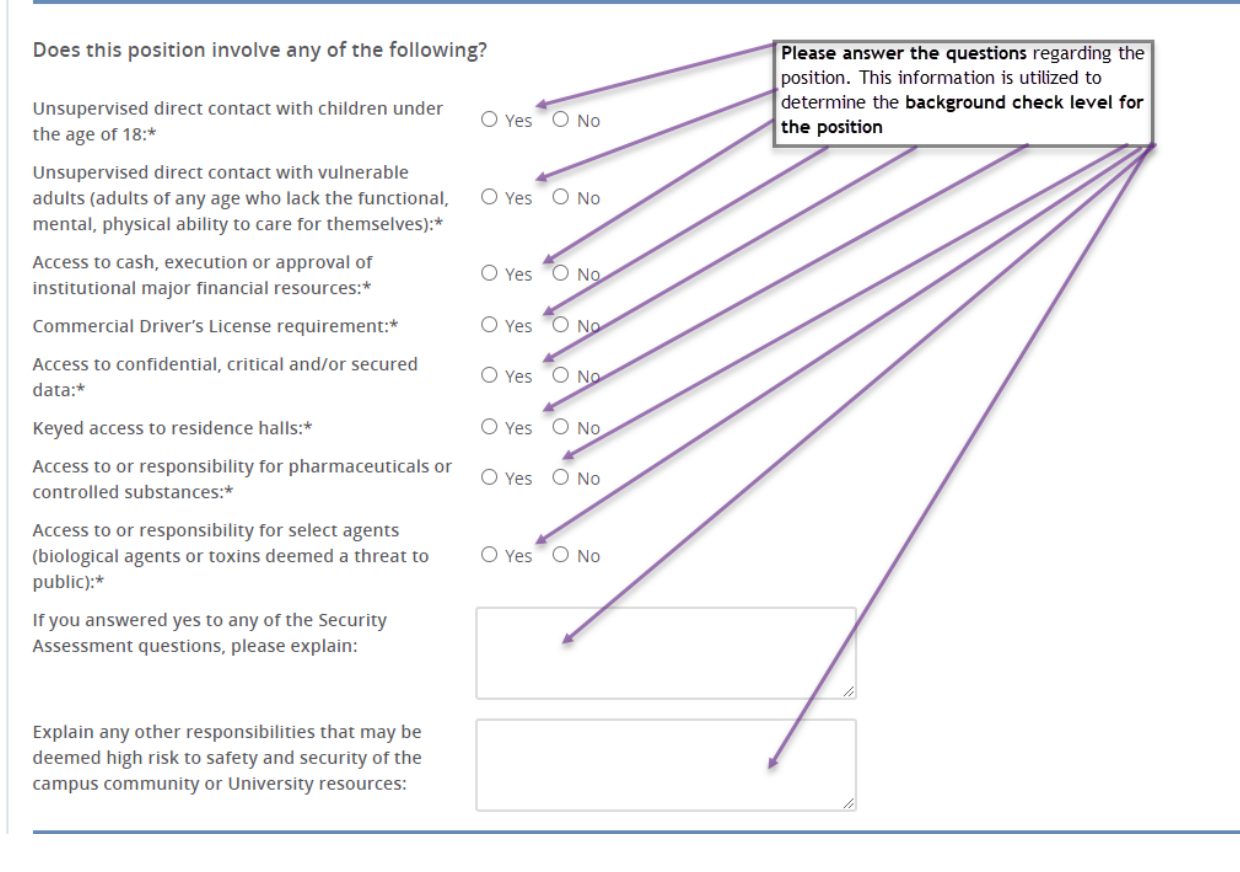

#### <span id="page-6-0"></span>RECRUITMENT PLAN

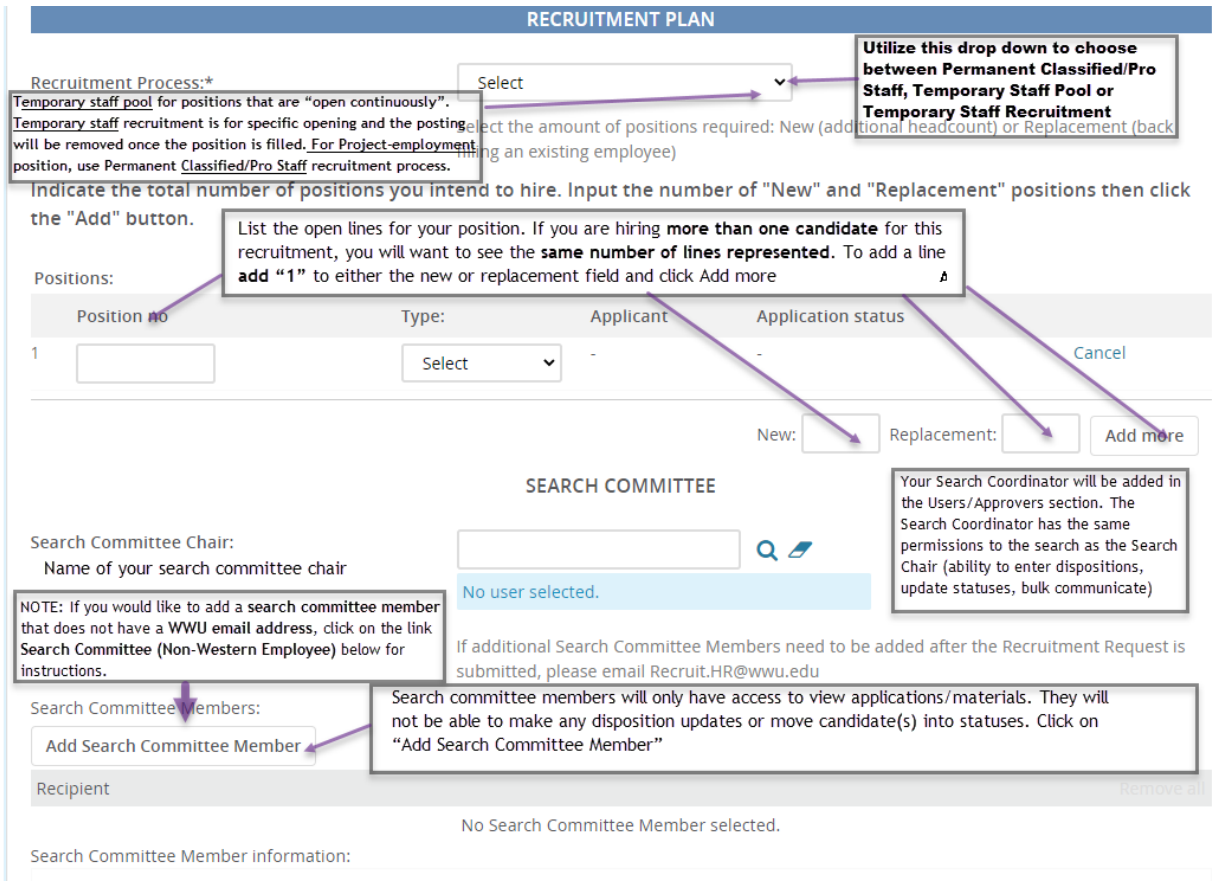

# Click [Search Committee \(Non WWU](https://campuswebdata.blob.core.windows.net/bfs/pageup/PageUp-Guides%20/Search%20Committee%20(Non-WWU%20Employee)%20%20Guide.pdf) Employee) to add non Western employee to the search

# <span id="page-7-0"></span>EXTERNAL ADVERTISING

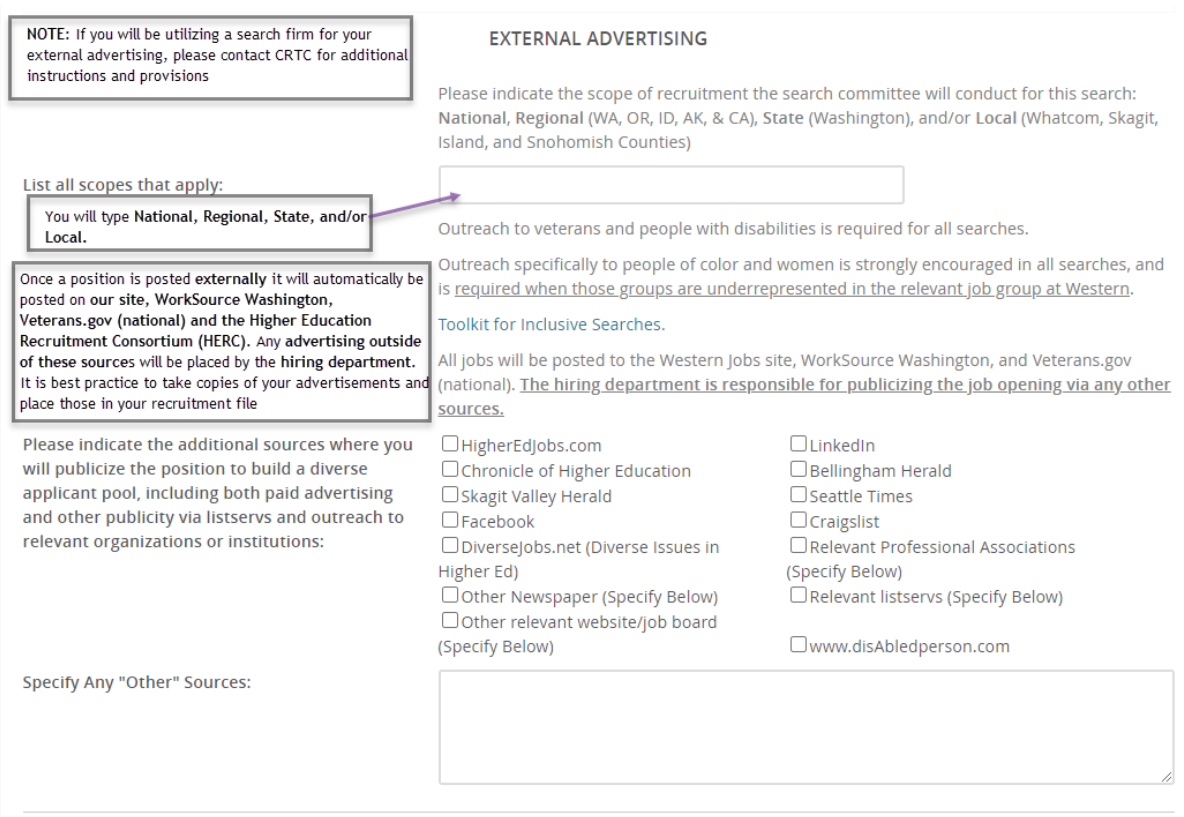

# <span id="page-7-1"></span>ADVERTISEMENT TEXT

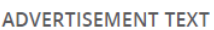

IMPORTANT: You will need to click on "Faculty Advertisement<br>Table" to populate the job posting summary template. Once you<br>click on "Faculty Advertisement Table" the system may bring you to back to the top of the form. Scroll back down to the Advertisement Text section to complete your job announcement

To create the appropriate job advertisment template, click one of the options below:

• Staff Advertisement Table • Faculty Advertisement Table

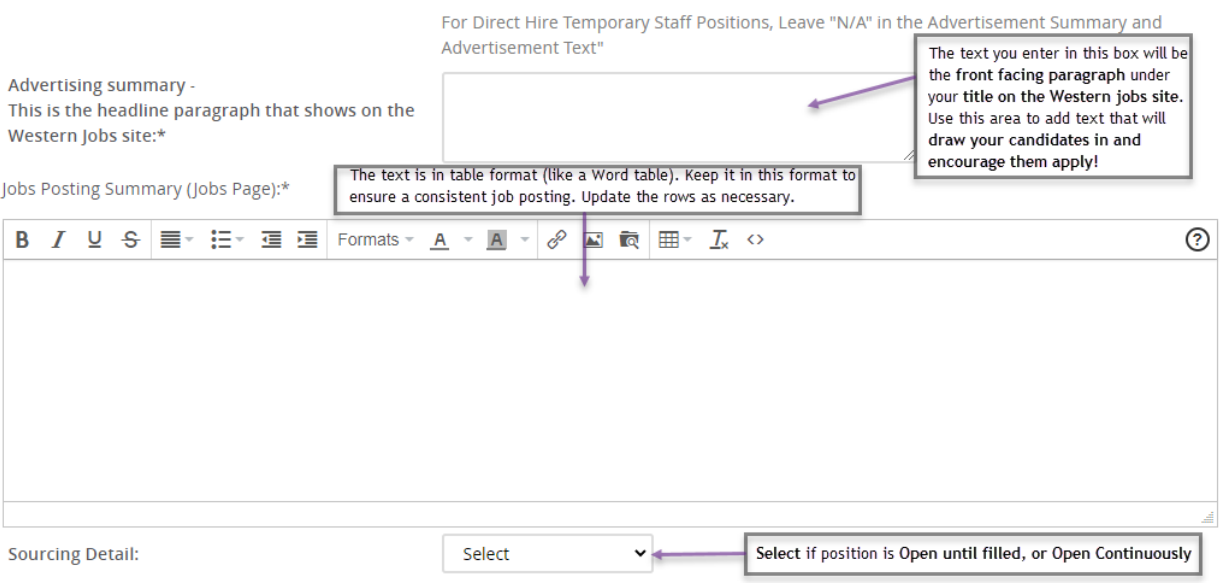

#### <span id="page-9-0"></span>USERS AND APPROVERS

#### **USERS AND APPROVERS**

Fill in the following fields Search Coordinator, Supervisor, Hiring Manager, and Director/Chair. They will have access to view all applications and move applications through the recruitment process.

The Search Chair and Search Coordinator below will receive an email when the Recruitment Request has been approved.

<span id="page-9-1"></span>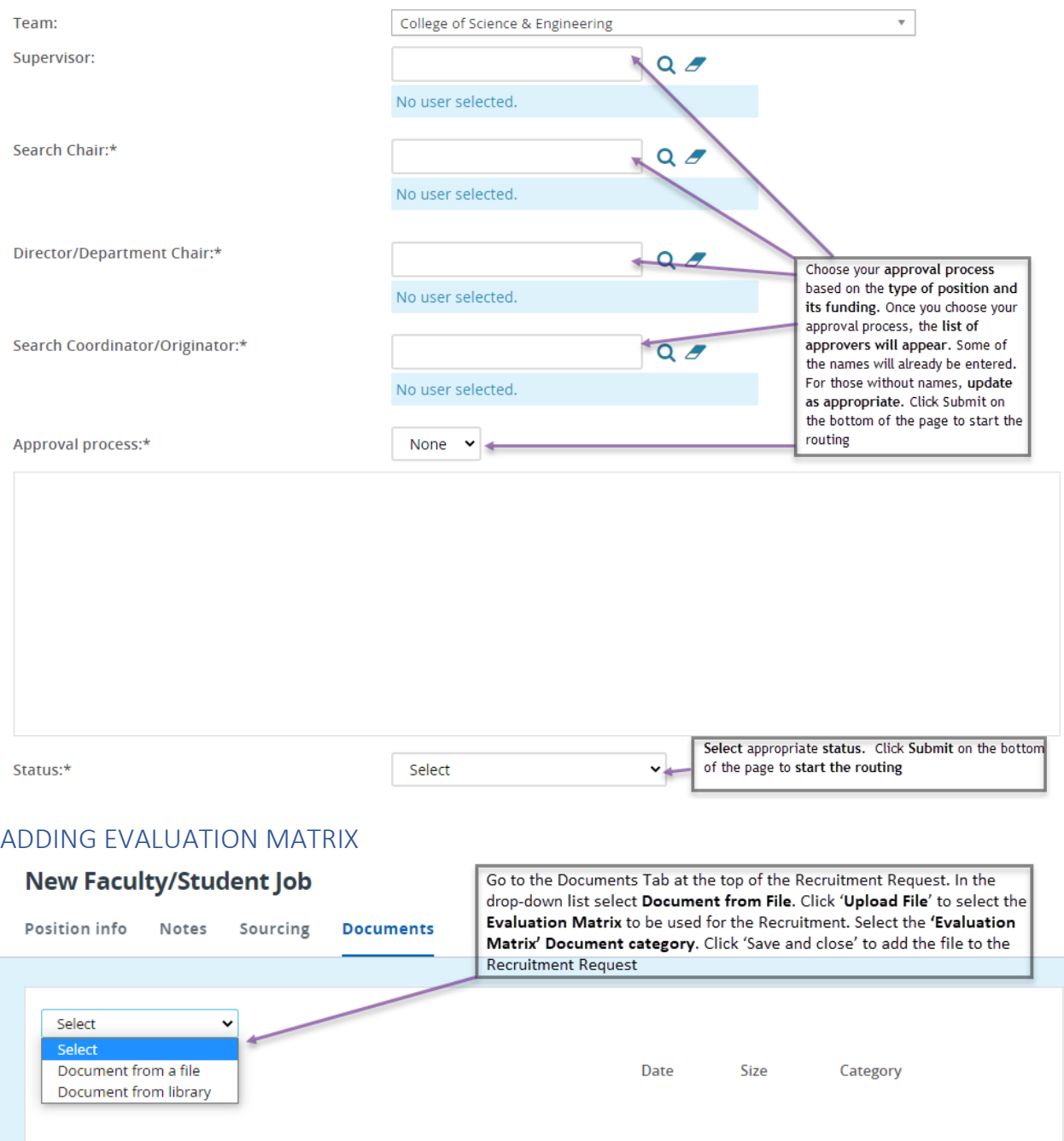

# <span id="page-10-0"></span>SAVING A DRAFT/ CHECKING ON STATUS

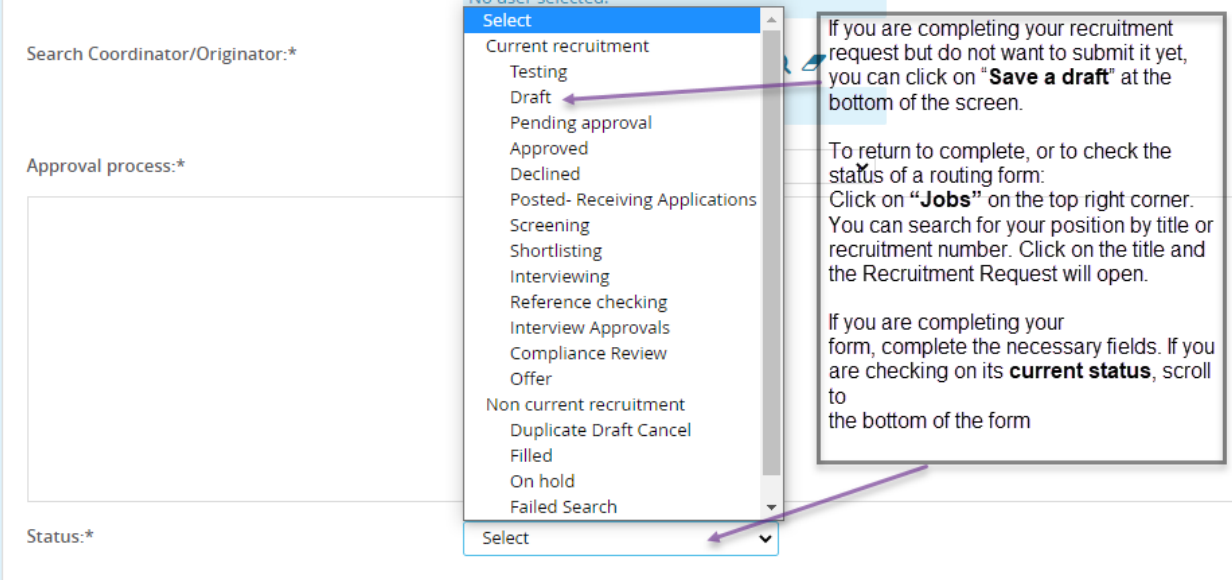

Next page >

Please fill in all mandatory fields marked with an asterisk (\*). Mandatory fields are missing only when this message is red.

## <span id="page-10-1"></span>SUBMITTING RECRUITMENT REQUEST FOR APPROVAL

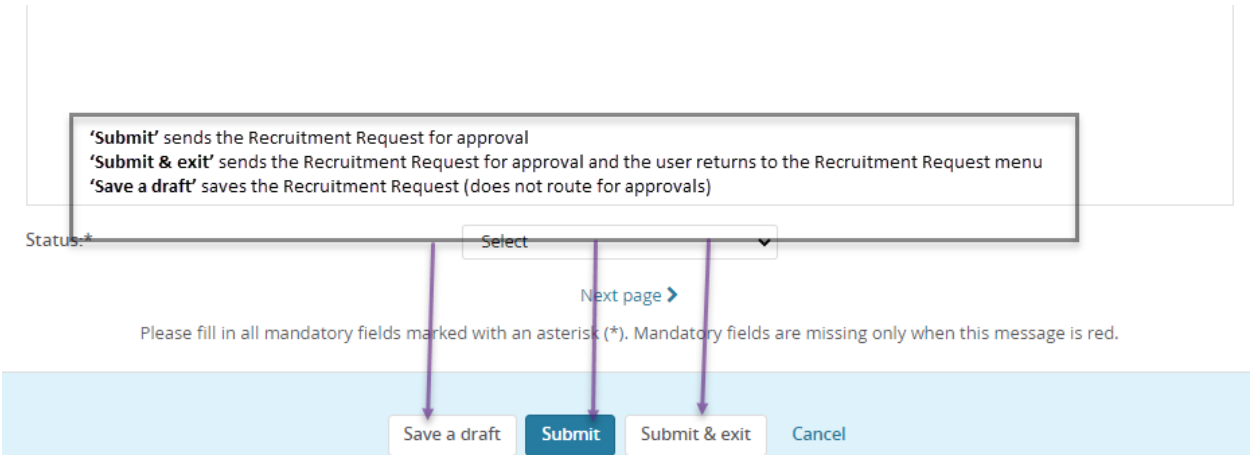

# <span id="page-11-0"></span>TO RESTART A DECLINED RECRUITMENT REQUEST

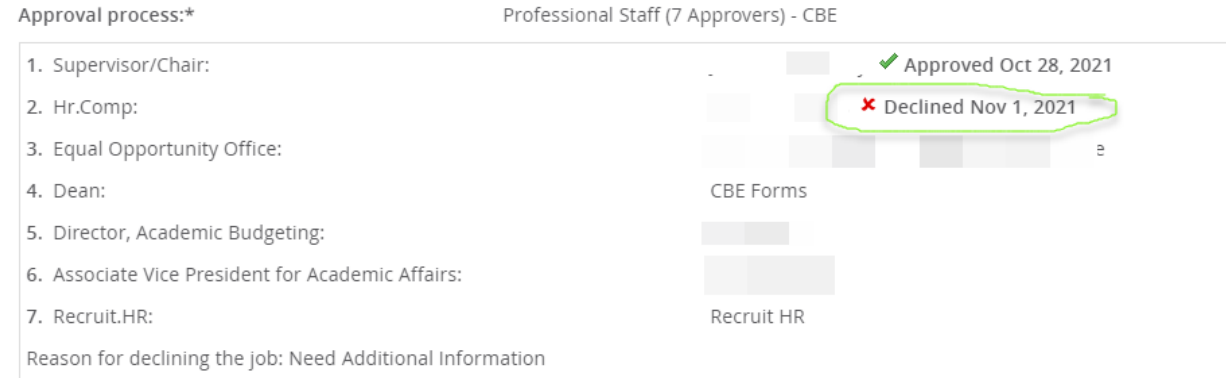

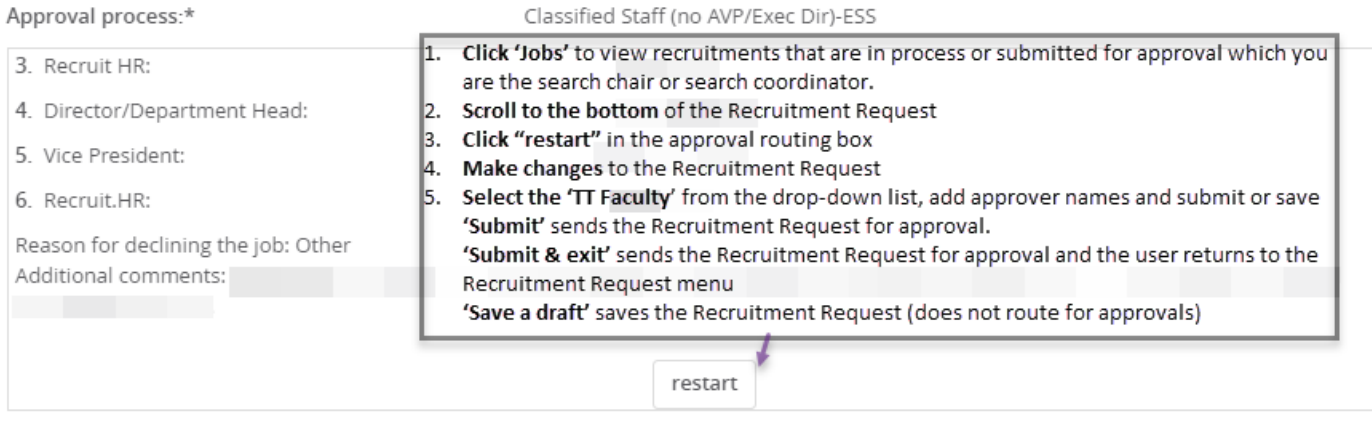

#### Next page >

Please fill in all mandatory fields marked with an asterisk (\*). Mandatory fields are missing only when this message is red.